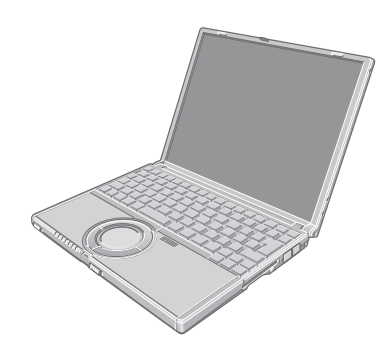

# **Panasonic**®

便携式计算机

# 使用说明书

Model No. **CF-W2** 系列

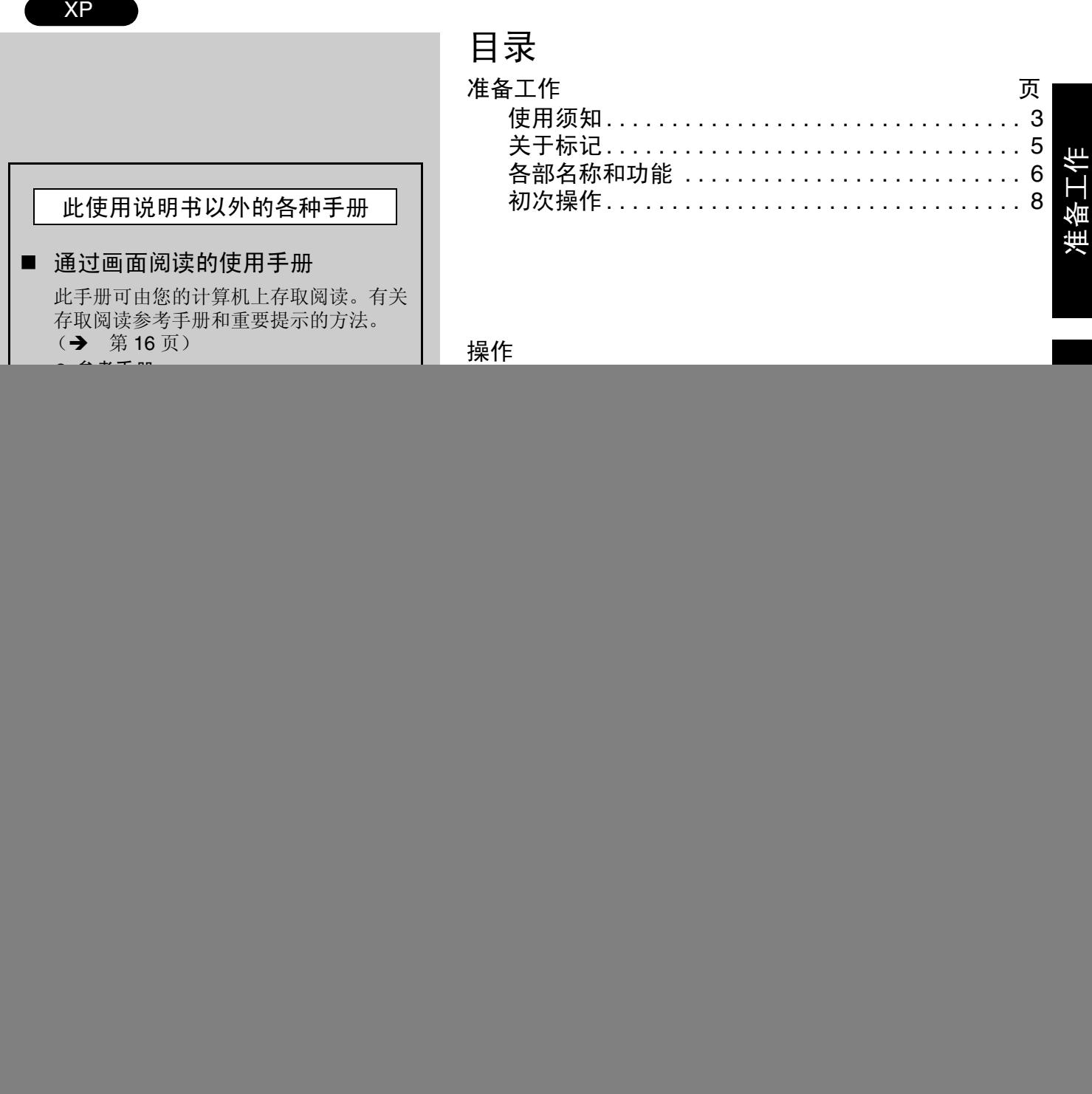

![](_page_1_Picture_154.jpeg)

\* 关于型号请填写计算机底部上的 12 位数码 (例如:CF-W2BWACZKR)。

## 简介

感谢您购买 Panasonic 计算机。请仔细阅读使用说明书以便正确地使用您新购买的计算机。

#### 版权

本手册的版权归松下电器产业株式会社全权所有。未经松下电器产业株式会社的书面许可,不得以任何形式对本手册的 任何部分加以复制。

此处所含有的信息不涉及任何专利权限。

#### 放弃权利条款

计算机规格和说明书如有变更,恕不另行通知。松下电器产业株式会社对因计算机和说明书之间的错误、省略或不一所 造成的直接或间接损坏概不负责。

#### 商标

Microsoft、 Windows、 Windows logo 是 Microsoft 公司在美国和/或其他国家 (或地区)中的注册商标。 Intel 英特尔、 Pentium 和 PROSet 是英特尔公司或其美国和其他国家分支机构的商标或注册商标。

SD 标志为商标。

Adobe<sup>®</sup> 和 Acrobat<sup>®</sup> 是 Adobe Systems 公司的商标。 WinDVD™ is a trademark of InterVideo, Inc. Phoenix、 PhoenixBIOS 和 Phoenix Technologies 是凤凰科技的商标或注册商标。 Panasonic 是松下电器产业株式会社的注册商标。 本手册中所提及的产品名称、品牌等均为各相应拥有改产品公司的商标或注册商标。

# 使用须知

- 因用户使用错误以及在其他异常条件下使用而产生的损害以及伴随使用本机或因不能使用本机所致的损害,本公司 概不负责。
- 本机不是供医疗机器、生命维持装置、航空交通官制机器以及其它与生命有关的机器、装置和系统使用而设计的。 对因将本机用于这些机器、装置和系统等而产生的损害,本公司概不负责。
- 用户或第三者操作本机有误时,受到静电等干扰的影响时或者出现故障、进行修理时,本机所记忆或保存的数据等 有出现变化以及消失的危险。为保护意外故障对重要数据以及软件造成损害,请留意下述及其下页的有关事项。

#### 重要安全说明

当使用电话设备时,为减少出现火灾、触电和人身伤害的 危险,请务必遵守下列基本的安全注意事项:

- 1. 切勿将本产品靠近有水之处如浴槽、洗脸盆、厨房水池 或洗衣槽、潮湿的地下室或游泳池附近使用。
- 2. 切勿在雷暴雨期间使用电话 (除无绳电话外),这会因 闪电而造成远隔电击的危险。
- 3. 切勿用电话在煤气泄漏处附近通报该泄漏。
- 4. 仅能使用本说明书中所规定的电源线和电池。切勿将电 池投弃到火中,以免造成爆炸。有关其特殊的处理说明 请按照贵地的有关规定执行。

保管此说明书

#### 锂电池

#### 锂电池!

此计算机备有锂电池可以用来储存日期、时间和其他日 期。电池的更换仅能由授权的维修服务人员进行。 警告!因安装不当或使用不对可能会有发生爆炸的危险。

#### **DVD-ROM**和**CD-R/RW**驱动器注意事项

#### 注意事项 !

本产品为使用激光制品。按本处规定外使用各种控制器、 调节或操作步骤可能造成危险的辐射照射。切勿打开机 盖,不要自行进行修理。请有资格的人进行维修。

![](_page_2_Figure_17.jpeg)

![](_page_2_Picture_18.jpeg)

#### 安全注意事项

使用

避免在过冷过热之处使用

切勿在热源、直射阳光或过度寒冷之处保管或使 用此计算机。避免将计算机在温差过大的两处移 来移去。 工作:5 ℃至 35 ℃

- 保管:-20 ℃至 60 ℃
- 

#### 避免阳光直射到液晶显示屏上

![](_page_2_Picture_26.jpeg)

液晶显示屏不得置于直射阳光或紫外线下。

![](_page_2_Picture_28.jpeg)

避免在潮湿、有液体和多尘之处使用 切勿将计算机在过度潮湿、有液体 (包括雨水)

防止振荡 避免过度振动或撞击到计算机。切勿将计算机置 于汽车的行李箱内。

避免无线电频率干扰 切勿将计算机靠近电视机或收音机使用。

#### 避免低温烫伤

避免过长时间接触笔记本计算机、电源适配器和 所使用任何选购件或附件上的任何产热部位。即 使是低热,如果高于体温的话,在长时间暴露于 热源的情况下仍会导致烫伤。

#### 处理

![](_page_2_Picture_36.jpeg)

避开磁场 要将计算机远离磁场。

![](_page_2_Picture_38.jpeg)

避免叠放

![](_page_2_Picture_40.jpeg)

切勿在计算机上放置重物。

#### 要避开小件物品

切勿将曲别针或其他小件物品插到计算机内。

切勿擅自拆卸计算机 ……<br>切勿擅自拆卸计算机。

切勿对显示器过度施加压力 切勿在显示器上过度施加压力下压。

请将包装材料置于婴幼儿够不到之处放置,因玩耍塑料 袋可能造成窒息。

#### ■ 电缆

建议不要使用长度超过 3 米的接口电缆。

#### ■ 液晶显示器

- 液晶显示器内的荧光灯含有水银,不要将其作为一 般的垃圾投弃,请按法令及法规处理。
- 液晶显示器系玻璃制品, 掉落在地上有时会使液晶 显示器碎裂,如果其内部的液体进入眼内或沾到手 上时,请用水冲洗 15 分钟以上。如果仍不能去除净 液体的话,请前往医院接受治疗。

# 使用须知

## <span id="page-3-0"></span>安全注意事项 (电池)

![](_page_3_Picture_2.jpeg)

#### 为避免出现过热、火灾或损坏的危险,请务必严守下列 注意事项。

#### 避开热源

切勿将电池投弃到火中或使其处于过热的环境 中。

#### 远离某些物品

携带或保管时,切勿将电池与诸如项链或发夹等 一起放置。

#### 切勿解体

![](_page_3_Picture_9.jpeg)

切勿将尖锐的物品插到电池内,使电池受到碰撞 或冲击,使其变形,将其解体或改装。

#### 切勿使其短路

切勿使其正极 (+) 和负极 (-) 接触而造成短 路。

![](_page_3_Picture_13.jpeg)

准备工作

#### 避免过热、过冷和直射阳光

切勿在阳光直射之处、炎热之处 (如晴天时的 车内)或寒冷之处对电池进行充电、使用或放置 过长的时间。

![](_page_3_Picture_16.jpeg)

#### 切勿将其用于其他任何计算机

此电池为充电型电池,仅供指定的计算机使用。 切勿将其用于非指定的计算机使用。 更换电池时,请不要使用本公司指定以外的电 池。请按指定的方法进行充电。

#### 切勿将其置于微波炉内 **OLT**

切勿将电池置于微波炉或加压舱内。

![](_page_3_Picture_21.jpeg)

#### 停止使用

如果电池发出异味、触摸时有变热的感觉、变色 变形或其他任何的异常时,请将其从计算机上取 下并停止使用。

- 切勿触摸电池的端子。如果端子的接触面变脏或损坏的 话,将不能正常工作。
- 切勿将电池置于有水的环境下或使其受潮。
- 如果长时间不使用电池 (一个月以上) 的话, 将其充 电或放电 (使用)直至剩余电池电量变为 30% 至 40% 后,保管在荫凉干燥之处。
- 本计算机通过仅当剩余电量约低于95%电量时才充电来 防止电池的过度充电。
- 刚购买的计算机的电池是没有充电的。初次使用前务必 要将其充电。当将电源适配器与计算机连接时,充电会 自动开始。
- 如果电池泄漏, 电解液进入到眼内的话, 切勿揉眼睛。 要立即用清水冲洗眼睛并尽可能请医生进行医疗处理。
- 请不要放置在婴幼儿近旁。

● 请不要将电池作为垃圾投弃。应按贵地的法令或法规以 及贵公司的安全标准处理。

## 注意

- 充电或正常使用过程中, 电池可能会变热。这完全 属于正常现象。
- 在允许温度范围 (0℃至55℃) 外将不会开始充 电。(⇒ 《参考手册》"电池电源")一旦达到允 许的温度范围要求,充电将自动开始。要注意充电 时间根据使用状况不同而异。(当温度为10℃以下 时,将需要比平常更长的时间充电。)
- 如果温度低的话,工作时间将会缩短。只能在允许 温度范围内使用计算机。
- 电池为消耗品。如果计算机使用某一特定电池的运 行时间大大缩短且反复充电仍不能恢复其性能的 话,应用新的电池予以更换。
- 当用包装如公文包等运送备用电池时, 建议最好将 其装在塑料袋内以保护其接触面。
- 不使用时务必要关闭计算机的电源。当未连接电源 适配器使计算机处于开机状态时将会耗尽电池的剩 余电量。

![](_page_3_Picture_39.jpeg)

4

![](_page_4_Picture_160.jpeg)

- 当以计算机管理员以外的身份登录时,有些功能可能不能执行,有时还会显示出与 本手册不同的画面。这种情况下,请以计算机管理员的身份登录并进行操作。
- 关于另售的商品请由最新版的商品目录或技术支援办事处予以确认。
- 本手册中, "Microsoft<sup>®</sup> Windows<sup>®</sup> XP Professional operating system"以 "Windows"表示。
- 本手册中, "B' s Recorder GOLD7 BASIC"以 "B' s Recorder"表示, "WinDVD™4"以 "WinDVD"表示。
- 本手册所进行说明的任务栏 (A)内的图标隐藏起来未显示时,请选择 < 以显示 全部图标。

![](_page_4_Picture_7.jpeg)

# <span id="page-5-0"></span>各部名称和功能

![](_page_5_Figure_1.jpeg)

● 打雷时, 请拔下电源插头和模块电缆。

![](_page_6_Figure_0.jpeg)

阅读下列步骤可以知道本机的附件并可了解某些有关的基本计算机操作。

#### *1* 核对所有部件是否齐全。

确认图中所示的部件是否均齐全。如果其中有任何项目不全或不能正常工作的 话,请向技术支援办事处洽询 (→ 第[42](#page-41-0)页)。

![](_page_7_Picture_4.jpeg)

2 阅读"软件使用许可(有限使用许可协议)"。(→ 第[32](#page-31-0)页) 取下盖在电源开关上的密封前,请阅读"软件使用许可(有限使用许可协 议)"。

#### *3* 将计算机翻过来,插入电池。

- ① 将左侧锁簧(A:手动)滑动至解除锁定的位置(△)。
- d 务必将电池朝向正确的方向,将其沿箭头方向滑动。
- 3 将左侧锁簧(A:手动)滑动至锁定的位置(△),然后进行确认以确保电池安 得牢固。

(电池安装得正确的话,右边的锁簧将自动锁定。)

#### 注意事项

- z 请确认锁簧是否已被正确锁定。如果在锁簧未锁定的状态下携带计算机的话,可 能会发生电池脱落的危险。
- 切勿触摸电池和计算机的连接器部分。连接器变脏或被损伤的话,有时将不能充 足电。否则计算机可能不会正常工作。
- 使用前, 请仔细阅读"安全注意事项 (电池)"(→ 第4页)。

#### *4* 打开显示器。

- c 滑动位于前方的锁簧(B)。
- d 拉起打开显示器。

#### 注意事项

- 切勿将显示器打开呈过大的角度 (135 度以上)。
- 切勿对液晶显示屏(C)过度施加压力。此外,当打开或合上显示器时,也不要握 持液晶显示屏。

![](_page_7_Picture_22.jpeg)

![](_page_7_Picture_23.jpeg)

![](_page_7_Picture_24.jpeg)

![](_page_8_Picture_0.jpeg)

#### *5* 计算机与电源输出插座相连接。

A. DC-IN ( 直流输入) 插孔 连接电源适配器时,将自动开始充电。 充电所需时间:约4.5个小时 (因计算机的工作状态而异。)

- z 在完成初次使用操作前,务必要连接上电源适配器。
- 初次使用此计算机时,不要将计算机连接除电池和电源适配器以外的任何 其他外围设备。

#### 注意事项

#### 电源适配器的使用注意事项

- 切勿用力扭转或牵拉交流电源电缆。否则会导致连接不良。
- 只能使用本计算机指定用的电源适配器。使用非所附的电源适配器会损坏电池和/ 或计算机本身。
- 当直流电源插头没有连接到计算机上时,请从交流电源墙壁输出插座上拔下交流 电源电缆。
- 在雷雨和闪电期间可能会造成诸如突然的电压下降等问题。由于这会对计算机造 成不良影响,除单独用电池供电外,建议最好使用不断电电源 (UPS)。

#### *6* 打开计算机的电源。

滑动电源开关(B)并持续固定在该处1秒钟左右直至电源状态指示灯(C)点亮再 松手。

#### 注意事项

- 切勿滑动电源开关并持续按压其4秒钟以上,这会导致强制性地关闭电源。
- 不要反复滑动电源开关。
	- z 一旦关闭计算机的电源的话,再次打开电源前必须等待至少10秒钟。

#### <span id="page-8-0"></span>*7* 设置Windows。

移动光标 ( ζ ) 或单击按钮可用触摸盘进行 (→ 第[15](#page-14-0)页)。

#### 注意事项

- 在显示出[Windows XP Professional 安装程序]之前,不要按动任何按键或移动触 摸盘。
	- c 在[欢迎使用 Windows XP 安装向导]内选择[下一步]。
	- ② 阅读许可协议后,选择[我接受这个协议]或[我不接受这个协议],然后选择 [下一步]。
		- 如果选择了 [ 我不接受这个协议 ] 的话, Windows 设置将中止。
	- e 选择您所在域的设定,然后选择[下一步]。
	- 4 输入您的姓名和单位,然后选择[下一步]。
	- g 输入您计算机名称和系统管理员 (Administrator)密码,然后选择[下一步]。
		- 请记住密码! 如果忘记了密码, 将不能操作 Windows。

![](_page_8_Picture_28.jpeg)

![](_page_8_Picture_29.jpeg)

- 6 输入正确的日期、时间和时区, 然后选择[下一步]。
	- 到显示下一个画面前可能会需要2到3分钟。请等候,切勿按动任何按键 或触摸触摸盘等。
- ⑦ 在[网络设置]中选择[典型设置],然后选择[下一步]。
- 8 在[工作组或计算机域]中选择[不,此计算机不在网络上,或者在没有域的 网络上。 ],然后选择[下一步]。 计算机将重新启动。
	- 如果选择"是,把此计算机作为下面域的成员"的话,可能会显示出下 列信息: [ 指定了无效的域。要现在继续该操作, 以后再加入域吗 ?], 此时,选择 [ 是 ]。选择 [ 是 ] 后, 计算机将自动重新启动, 但有时 [Windows 正在启动 ] 信息仍会留在画面上, 且 Windows 将不能启动。 如果出现这种情况的话,请在按Alt 键的同时按住 Tab 直至桌面上显 示出 [ 网络标识向导 ] 为止, 然后按屏上指示操作。
- **⑨ 输入您的系统管理员 (Administrator) 密码, 然后选择 →.**
- ◎ 选择[开始]-[控制面板]-[用户帐户]-[创建一个新帐户], 然后按显示器上 的指示来创建一用户帐户,然后重新启动计算机。
	- 请记住密码! 如果忘记了密码, 将不能操作 Windows。可事先制作一密 码重设盘 (→ 第[11](#page-10-0)页)。
	- 使用 Ctrl + Space 打开或关闭中文 IME。 使用 Shift + Ctrl 在输入法切换。
	- 当创建一新的用户帐户时
	- 进行邮件设定和密码重设盘等各种操作之后, 建立用户帐户的话 (→ 第 [11](#page-10-0) 页),将不能再使用原来的任何邮件履历或设定。
	- 当首次建立新的帐户时, 仅能选择 [ 计算机管理员 ]。 一旦建立了一个 "计算机管理员"帐户,就能建立受限用户帐户。 要注意只有后加的用户帐户能够在欢迎画面上显示出来。在 Windows 设置过程中创建的系统管理员帐户将不会显示。
- **m 启动Windows<sup>®</sup> Media Player**。

请以计算机管理员的身份登录,选择画面上的 。。

然后请按照画面上的指示,同意软件的许可协议。

- <span id="page-9-0"></span>Windows® Media Player对每个所建立的帐户均需要同意软件的许可协议。
- 要用 WinDVD 自动播放 DVD 视频和 MPEG 文件的话, 要设定为用 WinDVD(→ 第 [35](#page-34-0) 页) 自动播放 DVD 视频和 MPEG 文件时,请将左 侧 *A* 或 *B* 中的某个画面内 "DVD 视频"和 "电影文件 (mpeg)"上 的复选号取消。
	- A. 初次启动Windows® Media Player时, 将做为设定画面之一显示。

B. 启动Windows<sup>®</sup> Media Player, 选择[工具]-[选项]-[文件类型]时显 示。

如果使用无限LAN的话, 务必要参阅《参考手册》无线LAN。

#### 这包括初次使用操作指南。

![](_page_9_Picture_22.jpeg)

注意

# 有关**Windows XP**的信息

- 根据 Windows 设定不同, 所安装的应用程序和驱动程序、菜单和其他显示也有可能 不同,或者可能不能使用某些功能 (如密码重设盘的使用)。
- 可以选择供控制面板用的经典视图或选择经典开始菜单。也可以改变用户登录或注 销的方式。

此说明书中的操作步骤使用 Windows XP 默认设定的方法或视图 (不是经典视图或 经典开始菜单等)。

#### <span id="page-10-1"></span><span id="page-10-0"></span>■ 重设密码

Windows XP 具有可以重设所忘记密码的功能。 要使用此功能时,需要按照下述步骤事先建立一密码重设盘。 请准备一张己格式化的 2HD 软盘。

- *1* 将外置软盘驱动器 (选购:CF-VFDU03R)与计算机相连接。
- *2* 选择[开始]-[控制面板]-[用户帐户]。
- *3* 由过去登录过的帐户的[相关任务]菜单中选择[阻止一个已忘记的密码],按 照屏上指示创建一密码重设盘。 将密码重设盘保管在安全之处。
	- 仅能重设各个帐户用的登录密码。

不能重设在 Setup Utility (⇒《参考手册》"Setup Utility")中设定的 密码。

# 启动和关机

# 启动

![](_page_11_Picture_2.jpeg)

#### *1* 打开显示器。

- c 滑动位于前方的锁簧(A)。
- d 拉起打开显示器。

#### 注意事项

- 切勿将显示器打开呈过大的角度 (135度以上)。
- 切勿对液晶显示屏过度施加压力。此外,当打开或合上显示器时,也不要握持液 晶显示屏。

#### *2* 打开计算机的电源。

滑动电源开关(B)并持续固定在该处1秒钟左右直至电源状态指示灯(C)点亮再 松手。

#### 注意事项

- 启动时, 直至硬盘驱动器指示灯 (23) 熄灭不要进行下列操作。
	- ·插拔电源适配器。
	- ·触摸电源开关。
	- ·进行任何键盘、触摸盘或外接鼠标的操作。
	- ·合上显示器。
- z 一旦关闭计算机的电源的话,再次打开电源前必须等待至少10秒钟。
- 当CPU温度上升时,为防止CPU过热可能不能打开计算机的电源。如果出现这 种情况的话,请先使计算机冷却,然后再次打开电源开关。 如果仍不能打开计算机的电源的话,请向技术支援办事处洽询 (→ 第[42](#page-41-0)页)。

#### Enter Password

#### ■ 如果显示[Enter Password](输入密码)的话,

输入密码<sup>\*1</sup>,然后按 Enter (⇒《参考手册》"安全措施")。

- z 当输入正确的密码时,计算机将启动。
- 当输入三次错误的密码或一分钟之内未输入任何内容时, 计算机将关闭。
- \*1 由 Setup Utility 设定的超级用户密码或用户密码。(不是 Windows 的密码。)

#### ■ 原来显示的应用程序或文件将出现在屏幕上,

待机或休眠功能已被设定 (⇒ 《参考手册》"待机/休眠功能")。

![](_page_11_Picture_27.jpeg)

#### *3* 登录进入Windows。

当确认硬盘驱动器指示灯 (2)已经熄灭后,选择用户并输入密码,然后选 择 子。如果输入的密码有误,计算机将不会工作。

*4* 选择您要使用的应用程序。 此时可用您的计算机进行作业了。

#### 注意

● 节电功能出厂时已经设定,因此如果一定时间间隔内不由按键、触摸盘或外接鼠 标 (连接时)输入的话,液晶显示屏和硬盘的电源可能会关闭。 当使用触摸盘或外接鼠标 (连接时)或按动某个按键时,液晶显示屏将恢复工 作。 即使正在安装某个应用程序软件时,液晶显示屏的电源也可能会关闭。此时,由 于可能会显示出一选择对话框,因此不要按 Space 或 Enter 来从这种状态 恢复,这样会导致做出某一选择,而是应该按与直接导致做出某一选择无关的 键,如 Ctrl 。 此外,当不使用计算机时,计算机将自动进入待机或休眠模式 (⇒ 《参考手 册》"待机/休眠功能")。通过滑动电源开关可以使计算机恢复。

● 当用快速用户切换功能切换为不同的用户时,可能不能进行显示的设定。此时, 不使用快速用户切换功能,注销全部用户,请再次登录进行操作。

# 关机 (关闭计算机的电源)

此步骤是用于关闭计算机而不使用待机或休眠功能。(⇒ 《参考手册》"待机/休眠 功能")

- *1* 保存重要的数据,关闭各个应用程序。
- *2* 选择[开始]-[关闭计算机]。
- *3* 选择[关闭]。
	- 计算机的电源将自动关闭。
	- 重新启动计算机 (不关机)
		- 选择 [ 重新启动 ]。

#### 注意事项

- 在关机 / 重新启动操作过程中切勿进行下列操作:
	- ·插拔电源适配器。
	- ·触摸电源开关。
	- ·进行任何键盘、触摸盘或外接鼠标的操作。
	- ·合上显示器。

#### 注意

- 要使用键盘关机时,
- 按  $\overline{A}$  ,  $\overline{U}$  , 用 $\overline{\rightarrow}$   $\overline{\leftarrow}$   $\overline{\leftarrow}$   $\overline{\Psi}$   $\mathbb{E}$   $\mathbb{E}$   $\mathbb{E}$   $\mathbb{E}$   $\mathbb{E}$   $\mathbb{E}$   $\mathbb{E}$   $\mathbb{E}$   $\mathbb{E}$   $\mathbb{E}$   $\mathbb{E}$   $\mathbb{E}$   $\mathbb{E}$   $\mathbb{E}$   $\mathbb{E}$   $\mathbb{E}$   $\mathbb{E}$   $\mathbb{$ ● 要在关机后快速恢复计算机操作时,
	- 可使用待机或休眠功能。(⇒ 《参考手册》" 待机/休眠功能")
- *4* 合上显示器。

<span id="page-14-1"></span><span id="page-14-0"></span>![](_page_14_Picture_0.jpeg)

触摸盘与鼠标同样,可用其来移动光标以及进行通常的计算机操作。

#### 注意事项

- 触摸盘是根据仅使用指尖操作而设计。因此, 切勿使用其它器具, 那样会损坏工作 面。
- A. 工作面 ( 触摸盘 )
- B. 左按钮
- C. 右按钮

![](_page_14_Picture_7.jpeg)

![](_page_14_Picture_206.jpeg)

触摸盘的使用注意事项

- 切勿在操作面上放置物品, 用指甲等头端尖锐之物、坚硬之物、铅笔及圆珠笔等会 留下痕迹之物用力压在操作面上。
- 切勿使触摸盘被油等脏污,这会使光标不能正常移动。

选择[开始]-[控制面板]-[打印机和其它硬件]-[鼠标]。

● 当触摸盘变脏时:

要显示[鼠标 属性]时:

用纱布等干燥柔软的干布沾上用水稀释的厨房用洗涤剂(中性),拧干后用其清除 脏污。

切勿使用苯及涂料稀释剂、消毒用酒精。这会对表面造成不良影响,如变色等。此 外,切勿使用市售的家用清洁剂和化妆品等,这些物品中含有对表面有害的成分。

# <span id="page-15-0"></span>通过画面阅读的使用手册

#### 参考手册/重要提示

参考手册和重要提示可由您的计算机存取。当连接有打印机时,还可将参考手册打印出 来。

#### ■ 参考手册

此手册是供更加充分利用计算机的各项功能而进行的说明,包括如何添加外围设 备、 Setup Utility 是如何工作的以及其他有益的信息。

![](_page_15_Picture_392.jpeg)

- ·按键组合
- ·发光二极管指示灯
- ·触摸盘
- ·待机/休眠功能
- ·安全措施
- ·计算机的新进展
- ·电池电源
- ·SD-MovieStage
- ·PC 卡 • SD 记忆卡 / 多媒体卡 • 技术信息

·DVD-ROM 和 CD-R/RW 驱动器

- ·内存模块
- ·外接显示器 ·USB 设备
- 
- ·调制解调器
- ·LAN
- ·无线 LAN
- ·Setup Utility
	-
- ·DMI Viewer
- ·错误代码一览表
- ·问题处理 (高级篇)

● 打开参考手册

在 [ 开始 ] 中选择 [ 参考手册 ]。

#### ■ 重要提示

此手册是供对尽可能延长电池使用时间、延长驱动时间的方法等的说明。

#### ● 打开重要提示

- 选择桌面上的 鼻。
- 也可由下列菜单存取重要提示。

在 [ 开始 ] - [ 所有程序 ] - [Panasonic] - [ 联机手册 ] 中选择 [ 重要提示 ]。 当初次启动参考手册或重要提示时,可能会显示出 Acrobat® Reader 使用许可协 议。如果显示的话,请在阅读该协议后,选择 [ 接受 ] 来存取参考手册或重要提 示。

关于 Acrobat<sup>®</sup>Reader 的使用方法, 请参阅 Acrobat<sup>®</sup> Reader 的帮助文件。

注意

- 根据放大倍率不同,有时图示可能难以杳看。如果图示太小的话,请将其放大显 示。
- 当工具栏隐藏在Acrobat® Reader底部时,清设为最大的显示窗口尺寸。
- 如果连接有打印机时,建议打印机各个页面。图示和显示样本的打印质量可能不 够佳。
- 要显示或打印含有中文 (简体), 中文 (繁体), 日语或朝鲜语文本PDF文件 时, 必须为Adobe® Acrobat® Reader下载亚洲字体包。有关具体信息请访问下 列网址∶ http://www.adobe.com

#### Windows帮助

由此画面可阅读有关对 Windows 操作和各种功能的说明。

● 打开 Windows 帮助 在 [ 开始 ] 中选择 [ 帮助和支持 ]。

# 为了更有效地使用

# 使用环境

#### ■ 环境

- 将计算机置于平稳的平面上。切勿将计算机倒置放置或使其倾斜。当计算机从高处 掉落受到极为强烈的撞击时,硬盘可能会不能再工作。
- 使用时: 温度: 5 ℃至 35 ℃ 湿度:30% 至 80% 相对湿度 (未结露) 不使用时: 温度:-20 ℃至 60 ℃ 湿度:30% 至 90% 相对湿度 (未结露)

#### ■ 不能使用计算机之处

- 在这样的地方会损坏计算机。 设有电子设备的地方 这样的地方会干扰计算机的显示器或导致计算机产生怪音。 过高/低温度之处
- 切勿将对热敏感的物品靠近计算机放置。工作过程中, 计算机可能会变热。

## 处理

![](_page_16_Figure_9.jpeg)

请遵守下列事项∶

- z 关闭电源。
- 卸下全部外接设备及电缆、从本体突出在外的 PC 卡(左图 A)、SD 记忆卡及多媒体 卡。
- 合上显示器, 确认锁簧部分 (→ 第 6 页) 是否锁定好。 切勿握持显示器和显示器四周的机壳部分携带。(左图 B)
- 切勿掉落到地上或冲撞到桌子角等坚硬物体上。
- 乘坐飞机使用时
	- 计算机及光盘等应做为手提行李携带。
	- 在机内使用时请遵守航空公司的规定。
- 请将备用电池 (选购)装到塑料袋等内。
- 建议∶
- z 准备好备用电池 (选购)。
- 制作数据的备份,如有必要将所制作的备份数据也一起携带上。

![](_page_16_Figure_22.jpeg)

 $17$ 

# 为了更有效地使用

![](_page_17_Figure_1.jpeg)

# A

#### **A.** 显示器

切勿用水清洁显示器。水中的某些成分可能会留下痕迹或降低屏幕的清晰度。

< 当清洁尘埃时 >

不要用布来擦拭掉尘埃,这会在屏幕上留下划痕。

要用细毛刷清扫尘埃,然后用擦玻璃用的柔软的干布擦拂。

< 当清洁油性表面时 > 在柔软的纱布上涂上相机镜头清洁剂,轻轻擦拭。然后用擦玻璃用的柔软的干布擦拂。

#### **B.** 显示器以外的部分

将软布浸水或用水稀释后的去污剂,用力拧出过量的水,然后擦拭这些部位。

C. 触摸盘 (→ 第 [15](#page-14-1) 页)

注意事项

- 切勿使用苯及涂料稀释剂、消毒用酒精。这会对表面造成不良影响,如变色等。此 外,切勿使用市售的家用清洁剂和化妆品等,这些物品中含有对表面有害的成分。
- z 切勿直接涂抹或喷涂水或去污剂。如果液体进入计算机的内部,会造成其不能正 常工作或将其损坏。

# 关于计算机的安全性

- 为了提高计算机的安全性,请采取下述方法∶
- z 使用防病毒软件 (市售)。
- 使用 Internet 连接防火墙。
- 进行 Windows Update。(→ 第 [19](#page-18-0) 页)
- z 由微软公司的网页等获取有关安全的最新信息。

#### 使用抗病毒软件

特别是下述情况下,建议进行病毒检查。

进行病毒检查时,请务必将防病毒软件更新为最新状态后再进行。

- 启动计算机时
- 获取数据时

使用或执行从磁盘等外部磁盘或者网络、因特网、电子邮件等获得的数据 (压缩时,解 压缩后复原的文件)前,请务必进行病毒检查。

#### 使用Internet连接防火墙

连接因特网用的防火墙可以防止经由因特网对计算机进行不正当的存取。请按下述方法 进行设定。

- *1* 选择 [开始]-[控制面板]-[网络和Internet连接]-[网络连接]。
- *2* 在LAN或高速因特网类中,用右键选择要保护的网络连接用图标后,选择 [属性]。
- 3 选择 [高级], 在[Internet连接防火墙]的[通过限制或阻止来自Internet的对此 计算机的访问来保护我的计算机和网络]上打上复选号,然后选择[确定]。
- 采用数种连接因特网的方法时,请重复各种连接步骤2到3遍。

注意

- 当将连接因特网用防火墙设为有效时, 根据与网络有关软件以及网络游戏不同, 有时可能正常工作。有关使用此类软件时用的连接因特网用防火墙,请向所使用 软件的厂家洽询。
- 有关连接因特网用防火墙的具体细节,选择[开始]-[帮助和支持],在检索内输入 "Internet连接防火墙", 阅读所显示的帮助内容。

# <span id="page-18-0"></span>**Windows Update** (更新)

进行 Windows Update (更新)的话,可利用 Windows 用最新 Service Pack (免费程 序包) 以及修补程序, 将所使用计算机的 Windows Update 为最新状态。 连接上因特网后,按下述步骤进行操作。

选择 [ 开始 ] 一 [ 所有程序 ] 一 [Windows Update]。

请不要采用"驱动程序更新"所显示的项目。如果需要进行驱动程序更新的话,请向技 术支援办事处洽询 (Î 第 [42](#page-41-0) 页)。

- 重新安装后 (→ 第 [28](#page-27-0) 页) 也务必进行 [Windows Update]。
- 可用以下方法确认所安装的修补程序。 选择 [ 开始 ] - [ 控制面板 ] - [ 添加 / 删除程序 ]。

## 当使用外围设备时

请注意下列各项以避免损坏计算机、外围设备、电缆等。除按照此使用说明书和参考手 册外,还请仔细阅读现在所使用外围设备的使用说明书。

- 仅可使用与计算机规格一致的外围设备。
- 请正确连接设备, 要注意连接器的条件和部位。
- 如果不便于连接,切勿额外用力,再次确认连接的条件和部位 (管脚对齐等)。
- 如果连接器有固定螺钉的话,要牢固地紧固这些螺钉。
- 切勿在连接电缆的状态下搬运计算机,也不要过度用力拉动电缆。

## 在硬盘上保存数据

- 切勿使计算机受到撞击。
- 当使用计算机时务必要小心,撞击会损坏硬盘或使软件应用程序和数据不能使用。 ● 当运行软件应用程序或当硬盘驱动器指示灯 ( )2 ) 处于点亮状态时,切勿关闭计算 机的电源。
	- 正确关闭 Windows 可以避免出现各种问题。
	- z 切勿靠近会产生磁力之物品 (磁铁、磁性手镯等)。
- 保存在硬盘上的数据有丢失的可能。 将所有有价值的数据保存在磁盘上。 在磁盘上制作数据的备份可以将因计算机出现问题或不慎更改或抹消数据所造成的 损害降为最低限度。
- 对所有重要数据要使用安全功能。(⇒《参考手册》"安全措施"和" SD 记忆卡 / 多媒体卡")

#### 硬盘锁定

当硬盘锁定设为 [Enable] (有效)时, 因为硬盘也设定了一个密码, 因此当硬盘安装到 别的计算机上时,将不能从或向硬盘上读写。当将硬盘装回到原来的计算机上时,将如 同原来一样读写数据。然而此时要使在 Setup Utility 内的设定与卸下硬盘前的设定完全 一样。(要注意硬盘锁定并不能保证完全保护数据。)(⇒ 《参考手册》"安全措施")

# 当放弃或转让本设备的所有权时

当放弃或转让本设备的所有权时,请将硬盘上的全部数据抹消以避免硬盘数据的流失。尽 管通过正常的 Windows 命令将硬盘的数据删除或初始化后,使用特殊的软件仍可阅读数 据。为了将数据彻底抹消,可或请专家抹消数据 (收费)或使用硬盘数据抹消实用程序 (附件)(→ 第[33](#page-32-0)页)。(要注意此硬盘数据抹消实用程序不能确保将数据完全抹消。) 另外还要注意不从硬盘上删除软件就转让本设备的所有权的话,可能会违反软件用户许可协议。

## 改变硬盘的分区时

● 通过重新安装, 执行 "Make two partitions, for the operating system and data. And reinstall Windows to the operating system partition. ( 将硬盘分为操作系统用和数据 用两个区,然后将 Windows 重新安装到操作系统分区内。)"的话,可将分区划分 为两个。如果使用 [ 磁盘管理 ] 的话, 可进行更高级的操作。

# 无线**LAN**

#### ■ 用无线LAN能够使用的频道

- 本机使用 1 ~ 11 频道 \*1。 请确认使用的频道。
	- \*1 无线通信时,可将所使用频率波段予以分割,在各个频带进行不同的通信。所谓频道指的 是这些分割的各个频率波段。
- 要防止经由无线LAN偷窃数据或未经许可访问硬盘时
- 如果要使用无线 LAN 功能的话, 建议仅在进行诸如数据加密等适当的安全设定后再 使用。

## **DVD-ROM**和**CD-R/RW**驱动器

![](_page_19_Picture_8.jpeg)

■ 使用驱动器前

初次使用驱动器时,接通电源后,滑动本体左侧的打开柄 (A),打开光盘盖, 取出保护片 (镜头保护用的厚纸∶ B)。

- 切勿将 DVD-ROM 和 CD-R/RW 驱动器置于会留下残留物的诸如油烟或香烟烟雾的过 多烟雾之处。
	- 这样会缩短驱动器透镜的使用寿命。
- 当打开/关闭光盘盖时
- z 当打开计算机时,务必要用计算机左侧的打开柄或由 Windows 进行弹出操作。
	- 当驱动器内装入由 B's CLiP 进行格式化的光盘时,不能通过滑动打开柄来取出该光 盘。 在 B' s CLiP 内进行弹出操作。
	- 当B' s Recorder完成光盘的写入时,该盖可自动打开。可以改变B' s Recorder的设 定以避免其自动打开。)
- <span id="page-19-0"></span>当光盘盖不能打开时或计算机关闭时要取出光盘的话∶ 将一尖头的物体(如曲别针弯直后的尖端或圆珠笔尖)插到紧急孔 (C) 内,然后按 箭头方向移动。

但是, 即使用 B's CLiP 进行取出操作, 仍然不能将关盘取出的情况下, 请关闭 Windows 和关闭电源后,使用紧急孔。

- 光盘盖最大不能打开超过 70 度角。切勿再进一步用力将盖开大。 如果用手等触摸了光盘盖以及不慎将其打开超过70 度角的话,将其慢慢向前拉直至 止动器将盖固定到正确的位置为止。
- 切勿使光盘盖处于打开的状态或触摸透镜。 某些情况下,透镜上可能会积有垃圾或灰尘,这会导致读或写故障。另外,因为使 用环境的不同,透镜也有可能积尘。
- z 当光盘盖打开时,要注意不要进行下列各项操作。
	- 切勿关闭显示器。 仅当确认光盘盖已经关闭后方可关闭显示器。如果光盘盖未关闭的话,液晶显示 屏将会被损坏。
	- 切勿将诸如曲别针等异物插到DVD-ROM 和 CD-R/RW驱动器内。这会造成其出现故障。
- 将光盘牢固地插入。
- 如果光盘盖关闭而未牢固插入光盘的话,会损坏光盘。
- 当关闭光盘盖时,请按电源状态指示灯附近 (箭头的位置),确认将盖锁定。
- 光盘盖关闭后,到DVD-ROM和CD-R/RW 驱动器状态指示灯 $\mathcal O$ ,熄灭前,切勿存取驱动器。
- 当正在存取驱动器时
- 切勿打开 DVD-ROM 和 CD-R/RW 光盘盖或移动计算机。 这样会导致光盘移位并可能会损坏光盘或造成 DVD-ROM 和 CD-R/RW 驱动器出现故障。 此外,当包括存取光盘在内运行某个应用程序后,在关闭该应用程序前,切勿打开 DVD-ROM 和 CD-R/RW 驱动器。
- 切勿在光盘盖上过度用力。
- 清洁
- 建议使用照相机透镜用的吹气球来清洁驱动器透镜。 (切勿使用任何喷雾型透镜清洁产品。)

<span id="page-20-0"></span>![](_page_20_Picture_0.jpeg)

打开计算机时,如果显示出下列错误代码或信息的话,请按如下所述的说明处理。如果问题仍然存在的话或如果此处未 显示记载的错误代码或信息的话,请向技术支持办事处洽询。(→ 第 [42](#page-41-0) 页)

![](_page_20_Picture_326.jpeg)

- 启动Setup Utility
	- *1* 重新启动计算机。
	- *2* 当计算机随开始启动步骤后出现[Panasonic]引导画面的过程中, 按 F2。

![](_page_21_Picture_0.jpeg)

当出现问题时,请参阅此页。

《参考手册》也记载有详细的信息。如果出现疑为与软件应用程序有关的问题时,请阅读软件的有关说明书。 如果仍不能解决问题时,请向技术支援办事处洽询(→ 第 [42](#page-41-0) 页)。可以使用 PC Information Viewer(计算机信息检视 程序)来确认计算机的使用状态。(→ 第[26](#page-25-0)页)

![](_page_21_Picture_589.jpeg)

■ 显示

![](_page_22_Picture_458.jpeg)

![](_page_23_Picture_416.jpeg)

# <span id="page-24-0"></span>■ 其它

![](_page_24_Picture_156.jpeg)

# <span id="page-25-0"></span>确认计算机的使用状态

#### (画面上信息以英语显示。)

可用 PC Information Viewer (计算机信息检视程序) 来确认计算机的使用状态, 当向 技术支援办事处请教时,可以使用此信息。(如果不是用计算机管理员的身份登录的 话,某些信息将显示为 [Not Found] (未发现)。)

#### ■ 运行PC Information Viewer (计算机信息检视程序)

- 1 选择[开始]-[所有程序]-[Panasonic]-[PC Information Viewer] (计算 机信息检视程序)-[PC Information Viewer] (计算机信息检视程序)。 单击项目以显示每个项目的具体细节信息。
- A. Drivers (驱动程序):

将显示Provider (驱动程序的开发商)、 Name (名称)、 Version (版本) 和Device (设备名)。

- B. Hard Disk Status (硬盘状态): 将显示Drive (驱动器名)、 File System (文件系统)、 Free Space (bytes)(可用空间 (字节))、 Capacity (bytes)(容量 (字节))、 ID、Attribute 1(属性值1)、Attribute 2(属性值2)、Attribute 3(属性值 3)。
- C. Programs1 (程序集1): 将显示Name (名称)和Version (版本)。
- D. Programs2 (程序集2): 将显示Name (名称)和Version (版本)。
- E. PC Status (计算机状态): 将显示Item (项目) (启动时间、登录程序、执行程序等) 和Status (项目 的状态)。
- F. Battery Status (电池状态) 将显示Battery Name (电池名)、 Chemistry (类型)、 Power State (电 源状态)、 Remaining Capacity (残余电量)、 Full Charged Capacity (充 足电量)、 Voltage (电压)、 Rate (电力)、 Cycle Count (充放电循 环)、 Temperature (温度)。
- G. Setup (设置): 将显示Setup Utility等的Item (项目)和Value (项目的设定内容)。

![](_page_25_Picture_14.jpeg)

#### ■ 将信息保存到文件内

所显示的信息将被保存到文本文件内 (.txt)。

- *1* 运行PC Information Viewer (计算机信息检视程序),显示希望要保存 的信息。
- *2* 选择[Save] (保存)。
	- z 要保存所显示的项目时。 选择 [Save only the information displayed] (仅保存所显示的信息), 然后选择 [OK] (是)。 也将能保存在画面上以滚动画面才会显示的一些被隐藏的信息。 ● 要保存所有的项目时。
		- 选择 [Save all the information] (保存全部信息), 然后选择 [OK] (是)。
- *3* 选择文件夹,输入文件名,然后选择[保存]。

#### ■ 将此画面的拷贝保存到文件内

可将当前正在显示的画面的拷贝以位图格式保存到一文件内 (.bmp)。

- *1* 显示所要保存的画面。
- 2  $#$  Ctrl + Alt + F8  $*$

[pcinfo.bmp] 文件将被保存在[我的文档] (My Documents)文件夹内。如 果[pcinfo.bmp]文件已经存在的话,将会被写覆盖。(如果[pcinfo.bmp]文件 被设定为"只读"或"隐藏"文件的话,将不能保存新的文件。)

- [PC Information Viewer] (计算机信息检视程序) 画面将总是在最前面 显示。
- 要显示扩展名时, 选择Windows资源管理器的[工具] [文件夹选择] [显 示],然后取消 [ 隐藏已知文件类型的扩展名 ] 上的复选号。

注意

- 也可用下列步骤将画面的拷贝保存到一文件中。 选择[开始]-[所有程序]-[Panasonic]-[PC Information Viewer] (计算机信息 检视程序)-[Screen Copy] (画面复制)。
- 购买时, 计算机被设为可通过按 Ctrl + Alt + F8 来将画面的拷贝保存到一文件 中。可用下列步骤变更此设定。
	- *1* 选择[PC Information Viewer] (计算机信息检视程序)。 选择[开始]-[所有程序]-[Panasonic]-[PC Information Viewer] (计算 机信息检视程序)。
	- 2 用鼠标右键选择[Screen Copy] (画面复制), 然后选择[属性]-[快捷方式]。
	- 3 将光标移动至[快捷键]处,然后按所要使用的快捷键。
- 颜色将以256色保存。
- 当使用扩展的桌面时 在主设备上所显示的画面拷贝将被保存。

<span id="page-27-0"></span>重新安装软件

当进行重新安装操作时,将会消除硬盘上内容。因此在运行重新安装步骤前,请务必将硬盘上的全部重要数据记录到 另外的媒体上或外接硬盘上来制作备份。 重新安装步骤会将计算机复原为初始状态。

·如果建立数据的分区的话,数据可能会因重新安装操作而被抹消或被损坏。

#### ■ 何谓重新安装

将硬盘进行格式化,重新安装 Windows 之作业。

#### ■ 需要重新安装的情况

- Windows 不能启动, 不能修复时
- 将硬盘划分为两个分区时

# 重新安装前

- 需要本产品的产品复原 DVD-ROM。
- 请卸下所有的外围设备以及SD记忆卡 / 多媒体卡。特别是在USB磁盘驱动器及USB 连接的 CD 驱动器处于连接状态下,有时可能不能正常进行重新安装,因此请务必 将其卸下。
- 务必要连接电源适配器直至重新安装操作结束。
- 即使进行重新安装, DVD 视频区域代码的可设定次数也不能恢复到出厂时的状态。
- 重新安装的流程

变更 Setup Utility 的设定。

使用产品复原 DVD-ROM 来重新安装。(约 20 分钟)

将 Setup Utility 恢复为出厂时的设定。

进行 Windows 的设置。

变更 Setup Utility 的设定 (仅需要时)。

# 重新安装

(画面均为个例。 / 画面上信息以英语显示。)

#### *1* 变更Setup Utility的设定。

进行下述设定。

- 恢复为出厂时的设定。
- 变更为可由 DVD-ROM 和 CD-R/RW 驱动器启动的设定。

改变购买时设定后使用时,建议事先将变更的设定记录下来。

*1* 打开计算机的电源,在显示出[Panasonic]引导画面过程中按下 F2 。 Setup Utility将启动。 如果设有密码的话,将会显示出"Enter Password"(输入密码),因此 请输入超级用户密码。

#### *2* <sup>按</sup> F9 。

在确认信息 "现在装载默认构置吗?" 时, 选择[Yes](是), 然后按 Enter 。

- 3 选择[Boot](启动)菜单,然后选择[CD/DVD Drive](CD/DVD驱动器), 按F6 直至[CD/DVD Drive](CD/DVD驱动器)位于[Boot](启动)菜单的顶层为止。
- *4* 将产品复原DVD-ROM 插入DVD-ROM和CD-R/RW驱动器内。

#### *5* <sup>按</sup> F10 。

在确认信息

"保存构置变更并退出吗 ?"

时, 选择[Yes](是), 然后按 Enter。

计算机将重新启动,将出现左画面。

![](_page_28_Picture_248.jpeg)

![](_page_28_Figure_18.jpeg)

![](_page_28_Figure_19.jpeg)

# 重新安装软件

![](_page_29_Picture_323.jpeg)

![](_page_30_Figure_0.jpeg)

- *2* 选择[存储]内的[磁盘管理]。
- *3* 在硬盘的分区或DVD-ROM和CD-R/RW驱动器名上右击鼠标,选择[更改驱 动器名和路径]。
- *4* 选择[更改]。
- *5* 选择[指派以下驱动器号]和新的驱动器号,然后选择[确定]。
- *6* 出现确认信息时选择[是]。

# <span id="page-31-0"></span>软件使用许可(有限使用许可协议)

最终用户 (以下称"用户")将依据本许可项下条款获得使用 PANASONIC 计算机产品 (以下称"本产品")配备的 软件程序及有关文档(以下称"许可软件")的许可。

松下电器产业株式会社 (以下称 "松下")通过开发或其它方式取得对 "许可软件"的所有权并许可用户使用该 "许 可软件"。但用户将自行对选择本产品及其许可软件能否达到预期的结果负责,对使用本产品及许可软件所达到的结果 负责。

A. 松下同意授予、用户同意接受基于本许可条款的、非独占的、非排他的、用户不可再许可或转让的软件使用许可。 用户只能在本产品上使用 "许可软件",不得用于其他计算机等产品。

B. 除非被提前终止,否则本许可在用户拥有或租借本产品期间有效。

- C. 松下享有 "许可软件"的专有权和所有权。 用户以及用户的雇员和代理人应当对 "许可软件"进行保密和保护,不得将 "许可软件"向任何第三方泄漏或允许 这种泄漏。 未经松下书面明确准许,用户及其雇员、代理人不得将 "许可软件"的全部或部分向任何第三方提供或以其他方式 供其使用,无论是同时使用还是不同时使用。 D. 用户仅为备份的目的可以将 "许可软件"复制一份,但必须同时将附于 "许可软件"之上的版权、商标、通告或产
- 品标识一并复制。 用户不得为除前款规定用途以外的其它目的对 "许可软件"进行复制。 用户不得删除 "许可软件"上的版权、商标、其它通告或产品标识。 用户不得对 "许可软件"的全部或部分进行修改或试图进行修改,不得反汇编、反编译、或试图以其他方式推导其 原代码、或者进行机械或电子追踪。 当用户将本产品转让时, "许可软件"及备份应一并转让, 或者将备份销毁, 无论 "许可软件"是打印形式还是机 读形式。
- E. 松下不保证 "许可软件"符合用户的需要,不保证 "许可软件"的运行不会中断或没有差错,不保证所有有关 "许 可软件"的差错都能得到纠正。 用户在使用"许可软件"的过程中发现问题,可以通过电话或书面与松下的服务窗口联系(请见后附名单),松下 将尽可能将其了解的补救措施或改进方法通知用户。
- F. 用户出现下列任一情况,本许可终止: (1)违反本许可项下任何条款且并未对该违反进行补救 (2)擅自转让 "许可软件"或备份。 用户可以通过销毁 "许可软件"终止本许可。 本许可一经终止,用户即应及时将 "许可软件"及其任何形式的备份销毁。
- G. 用户承诺已阅读本许可并理解其内容。 本许可为用户与松下之间的最终合意,此前用户与松下之间的无论口头或书面的合意,在本许可生效后均失去效力。
- H. 用户启动本产品即视为已接受本许可的各项条款。

#### 附名单

技术支援办事处

如果您的计算机或您所使用的设备出现问题的话,请与下述地址取得联系: 松下电器 (中国)有限公司 顾客服务部 中国北京□朝阳区望京新兴产业开发区利泽中园 2 区 218-220 号 爱慕大厦 2F

邮政编码:100102

电话号码:800-810-0781 (客户咨询服务中心)

# <span id="page-32-0"></span>硬盘数据抹消实用程序

#### 本机备有可将硬盘数据完全抹消的实用程序。

当将本机废弃或转让所有权时,可按下述步骤将硬盘上的所有数据全部抹消以防止硬盘数据被盗。

硬盘数据抹消实用程序使用一种 "盖写"方法来抹消数据,当有时可能会因为故障或其他操作错误而不能完全抹消。 还有某些专门设备可以读取采用此方法抹消的数据。如果要抹消高度保密数据的话,建议向此项处理的专门公司洽 询。松下电器产业株式会社对因使用此实用程序所造成的损失或损坏概不负责。

# 消除数据前

- 需要本产品的产品复原 DVD-ROM。
- 务必要连接电源适配器直至完成此步骤为止。
- 本实用程序仅可用于内部硬盘。不能将其用于抹消外接硬盘上的数据。
- 执行本实用程序后, 计算机将不能由硬盘引导。
- 本实用程序不能从损坏的磁盘上抹消数据。
- 本实用程序不能抹消某一特定分区的数据。

## 将数据全部消除

(画面均为个例。 / 画面上信息以英语显示。)

- 1 打开计算机的电源, 在显示出[Panasonic]引导画面过程中按下 F2 。 Setup Utility将启动。 如果设有密码的话,输入超级用户密码。
- 2 选择[Boot] (启动)菜单,然后选择[CD/DVD Drive](CD/DVD驱动器), 按 F6 直至[CD/DVD Drive](CD/DVD驱动器)位于[Boot] (启动)菜单的顶层为 止。
- *3* 将产品复原DVD-ROM插入DVD-ROM和CD-R/RW驱动器内。
- *4* <sup>按</sup> F10 。

在确认信息中选择[Yes] (是), 然后按 Enter. 计算机将重新启动并出现左画面。

![](_page_32_Figure_18.jpeg)

# 硬盘数据抹消实用程序

![](_page_33_Picture_142.jpeg)

# <span id="page-34-0"></span>**WinDVD**

WinDVD 是用于播放 DVD 的软件。

此处可以查找有关使用注意事项的说明和一般信息以及访问联机手册的方法。 有关此软件使用的细节请参阅联机手册 (→下述)。

# 运行**WinDVD**

可用下述任一方法启动。

- 选择桌面上的
- 选择 [ 开始 ] 一 [ 所有程序 ] 一 [InterVideo WinDVD] 一 [InterVideo WinDVD]。

# 使用注意事项

- 在下述情况下请不要启动 WinDVD。
- 刚启动计算机后,硬盘驱动器状态显示灯处于闪烁状态时
- 在 WinDVD 启动过程中,请切勿进行下述操作:
	- 进入待机、休眠状态
	- 用 Fn + F3 切换显示目的地
- 在视频播放过程中(当 DVD-ROM 和 CD-R/RW 驱动器状态指示灯点亮时),切勿进 行下列操作。
	- 弹出光盘
	- 使用其他应用程序或命令提示符
	- 更改显示属性设定

# 访问联机手册的方法

启动 WinDVD 后,可用下述任一方法观看。

● 选择 WinDVD 控制面板上的"?"。

![](_page_34_Picture_20.jpeg)

● 在 WinDVD 画面上单击鼠标右键, 选择 [帮助 ]。

#### 下列情况时… ● 将最大化的视频播放画面复原 请在画面上双击鼠标。 要调节音量时 请使用 WinDVD 的控制面板。 • WinDVD 启动过程中, 因为用 WinDVD 调节音量可优先进行, 即使用 Fn + F5 /F6 及任务栏的图标调节音量,在进行暂停以及快进、快倒、章的移动时,可用 WinDVD 将调节了的音量复原。 • 用 WinDVD 调节的音量和消音设定在退出 WinDVD 后将复原。 ● 要用 WinDVD 自动播放 DVD 视频和 MPEG 文件时 Vindows Media Player 9 系列 请将左侧 *A* 或 *B* 中的某个画面内 "DVD 视频"和 "电影文件 (mpeq)"上的复选 自定义安装选项<br><sup>配置点面和 Windows Media Play</sup> 号取消。 文件类型 A. 初次启动Windows<sup>®</sup> Media Player时, 将做为设定画面之一显示。(→ 第[10](#page-9-0) Windows Media Player 9 系列将成为以下列表中选中的<br>的成员登录才能更改这些设置。 [页\)](#page-9-0)  $\overline{A}$ ■ Windows 音频文件 (wav)<br>■ 电影文件 (moge)<br>■ MIDI 文件 (midi)<br>■ MIDI 文件 (midi) B. 启动Windows® Media Player, 选择[工具]-[选项]-[文件类型]时显示。 洋語 **播放机 复制音乐 设备 性能**<br>隐私 | 安全 | 文件类型 | z 不能顺利播放 安全  $n \pi$ • 根据动作环境及 DVD 视频不同,解除暂停后,可能会立即出现镜头遗漏 (影像和 声音小时)的现象。 <u>●</u><br>■Windows Media 文件 (asf)<br>■Windows Media 音频文件 (wma)<br>■Windows Media 视频文件 (wmv) 请按照下述步骤确认设定。  $\boldsymbol{B}$ *1* 在WinDVD画面上单击鼠标右键,选择[设置]-[视频]。 ■ Thingws metha base.<br>■ DND 视频<br>■ Thindows 视频文件 (avi)<br>■ Windows 视频文件 (avi) *2* 确认在[使用硬件解码加速]和[使用硬件色彩加速]上是否已经打上复选号。 ⊡ "indows 音频文件 (www)<br>□ 电影文件 (mpeg)<br>□ 吧3 音频文件 (mp3) 根据光盘不同,画面有时会抖动。此时,请在上述步骤2将[使用硬件解码 加速]的复选取消。 **▽ MIDI 文件 (midi)** (每次启动WinDVD时均呈复选号已经选取的状态。) • 在使用扩展的桌面过程中以及进行内部液晶显示屏和外接显示器同时显示 (⇒

- 《参考手册》"外接显示器")时,有时可能不能正确先时图像和录像。 在播放过程中进入暂停状态 快进进行一定时间以上时,有时可能会变为暂停状态。此时请退出 WinDVD, 重新 启动。
- 如果画面的色数增加了的话,将会显示出信息,请减少使 DVD 不能播放的画面色数。 请减少显示色数。
- 播放 DVD 视频前, 显示了 [ 确认区域 ]
	- → 第 [37](#page-36-0) 页
- 无意中删除了 WinDVD

请按下列步骤进行安装。

- *1* 将产品复原DVD-ROM装入到DVD-ROM和CD-R/RW驱动器内。
- 2 选择 [开始]-[运行], 输入 "d:\windvd\setup.exe"<sup>\*1</sup>后, 选择[确定]。 然后,按画面上指示进行操作。
- \*1 "d:"是 DVD-ROM 和 CD-R/RW 驱动器号表示。请根据计算机的使用状况加以变更。

#### 支持信息

- 如果 WinDVD 不能正常工作的话, 建议您首先仔细阅读与操作环境或操作说明问 题有关的联机帮助文件。 如果仍不能解决问题的话,请与 InterVideo 公司联系。 网址: http://www.intervideo.com.cn/
	- E-mail: support@intervideo.com.cn

# 关于区域设定

<span id="page-36-0"></span>DVD 视频根据销售地区不同有其固定的区域代码。根据 DVD 视频销售区域不同设有不 同的区域代码。要播放 DVD 视频时,需要与下列区域代码一致。 ·DVD 光盘的区域代码 ·驱动器的区域代码 ·播放软件的区域代码 <例> 供美国和加拿大机型用: "1" 供欧洲大机型用:"2" 供东南亚 (含香港、台湾) 机型用: "3" 供中国机型用:"6" 此驱动器的区域代码在发运未设定。因此,根据首次播放 DVD 视频的不同,操作也不 同。 ● 使用备有特定区域代码的 DVD 视频时: 驱动器将自动被设为与 DVD 视频相同的区域代码。 ● 任何其他 DVD 视频的情况时: [ 确认区域 ] 出现。选择区域代码, 然后选择 [ 确定 ]。此时播放开始。 (某些 DVD 视频可能不会显示出 [ 确认区域 ]。要确认当前区域代码和保留相关设定 号码时, 可在 WinDVD 画面上单击鼠标右键, 然后选择 [ 设置 ] - [ 区域 ]。) 注意事项 ● 包括初始设定在内,区域代码总共可设定5次。因为第5次改变后, 区域代码将被 最终固定,不能再进行更改了,因此请格外小心处理。 ● 用户对因非法变更或改变区域代码而造成的任何问题自行负责。 注意 ● 如果将带有某一区域代码的DVD视频插入到已经设定为另一个区域代码的驱动器 内时,也会显示出[确认区域]。

# 关于用**DVD**录像机等制作**DVD**的播放

能够播放的 DVD 媒体: DVD 视频、 DVD-RAM、 DVD-R、 DVD-RW 但有下述限制。

- 播放 DVD-R、DVD-RW 时,需要进行最终化处理(用其他 DVD 播放机也能播放的处 理)。最终化处理的方法请参照所使用 DVD 录像机的使用说明书。
- 下述媒体仅能以计算机管理员的身份才能播放。
	- 以 VR 格式录像的 DVD-RW
	- 以 FAT32 格式进行格式化的 DVD-RAM
- 根据录像所使用 DVD 录像机及媒体厂家不同, 有时可能不能播放。

# **B's Recorder/B's CLiP**

"B's Recorder"和 "B's CLiP"是由 B.H.A 公司开发的 CD 录制软件。 在此将对有关 B's Recorder 和 B's CLiP 的一般信息以及访问联机手册的方法加以说明。 有关软件使用的具体细节请参阅联机手册 (→ 第 [39](#page-38-0) 页)。

- 可使用媒体
	- CD-R<sup>\*1</sup> (可写入一次性的 CD 媒体)
	- CD-RW (可写入 CD 媒体)
	- \*1 仅可用于 B's Recorder。不能用于 B's CLiP。

#### 关于复制

当写入到光盘上时,请务必注意不要侵犯版权。 将声频 CD 复制进行非个人使用属于违法行为。 制作软件的备份时,请务必不要侵犯该产品的任何软件版权。

## 运行**B' s Recorder**/**B' s CLiP**

#### **B' s Recorder**

可用下述任一方法启动。

- 选择[开始]-[所有程序]-[B.H.A]-[B's Recorder GOLD7]-[B's Recorder GOLD7]。
- 选择桌面上 。
- **B' s CLiP**

当计算机启动时, B's CLiP 运行, 然后 = 或 二 将显示在任务栏上。

#### 注意事项

- 用B's CLiP给光盘进行格式化时
	- 请用右键选择 = 或 五, 然后选择[格式化]。 请不要用上述以外的方法进行格式化。
	- 给光盘进行格式化后,使用前请弹出光盘,重新将其装入。
- 当任务栏上显示 二时弹出光盘时
	- 请用鼠标右键选择 13, 然后再选择[弹出]。 请不要用上述以外的方法弹出光盘。
	- 即使滑动驱动器打开手柄也不能弹出光盘。
- 注销Windows前, 请务必关闭B' s Recorder。
- 请切勿使用快速用户简便切换功能。 切换后,在任务栏上不会显示 \_ 或 \_ j , 将不能再使用B' s CLiP了。此时,请 登出全部用户后,再登录想使用的用户。
- 请用DVD-ROM和CD-R/RW驱动器 [属性]中的[录制], 不要在[在这个设备上启用 CD录制]上打复选号。

# 访问联机手册的方法

- B's Recorder 选择 [ 开始 ] - [ 所有程序 ] - [B.H.A] - [B' s Recorder GOLD7] - [DOC] -[User's Manual]。
- z **B' s CLiP** 选择 [ 开始 ] - [ 所有程序 ] - [B.H.A] - [B' s CLiP] - [User's Manual]。

# <span id="page-38-0"></span>使用须知

- 本机不能用 B's CLiP 在 CD-R 光盘上写入。
- 有关推荐使用的光盘请参阅《参考手册》"DVD-ROM 和 CD-R/RW 驱动器"。
- 用B's Recorder写入结束后, DVD-ROM和CD-R/RW驱动器的光盘舱盖将自动打开。 请将打开的光盘舱盖关上,按 [ 确定 ] 的话,可再次将光碟舱盖打开。
- 误将"B's Recorder"、"B's CLiP"删除时 请按照下述步骤进行安装。
	- *1* 将产品复原DVD-ROM装入到DVD-ROM和CD-R/RW驱动器内。
	- 2 选择 [开始]-[运行], 输入 "d:\bha\setup.exe"<sup>\*1</sup>后, 选择[确定]。 然后,按画面上指示进行操作。
		- 安装操作过程中,会有输入系列号码的指示。请输入下述系列号码。 B' s Recorder:
			- B' s CLiP:
		- \*1 "d:"是 DVD-ROM 和 CD-R/RW 驱动器号表示。请根据计算机的使用状况加以 变更。
		- 安装结束时,取出光盘后,选择结束,将会显示为重新启动计算机。请 不要取出产品复原 DVD-ROM 重新启动。

# 规格

#### ■ 主要规格

![](_page_39_Picture_682.jpeg)

\*1 根据计算机工作状况不同,主内存的一部分可自动分配。不能预先设定尺寸。

\*2 用颤动功能可以得到 16M 的彩色显示。

\*3 最大分辨率取决于外接显示器的规格。

\*<sup>4</sup> 1GB =10<sup>9</sup> 字节

\*5 只读。

- \*6 OVD-RAM 时, 仅能使用无盒光盘或可拆卸盒光盘。
- \*7 如果插入一不平衡光盘 (如平衡偏离中心的光盘)的话,光盘旋转时如果产生很大振动的话,速度就会变慢。
- \*8 根据光盘不同,写入的速度可能会变慢。
- \*9 选项: CF-BAT0256U (256MB) 请向技术支援办事处治询。(→ 第 [42](#page-41-1) 页)
- \*10 仅能添加为 PC2100 设计的 RAM 卡。
- \*11 根据 AT 命令, K56flex 调制解调器的设定需要改变。
- \*12 根据使用条件、 CPU 速度等不同而异。
- \*13 用 BatteryMark™ 4.0.1 版测试 (LCD 亮度:最大一最小)
- \*14 用 MobileMark™ 2002 测试 (LCD 亮度∶ 60 cd/m2)

## ■ 主要规格

![](_page_40_Picture_252.jpeg)

\*1 当电池充足电 ( 或现在没有充电 ) 以及计算机关闭时, 约为 1.5 瓦。

\*2 额定耗电量。

\*3 需要本产品的产品复原 DVD-ROM。

# <span id="page-41-1"></span><span id="page-41-0"></span>技术支援办事处

如果您的计算机或您所使用的设备出现问题的话,请与下述地址取得联系∶

松下电器 (中国)有限公司 顾客服务部 中国北京市朝阳区望京新兴产业开发区利泽中园 2 区 218-220 号 爱慕大厦 2F 邮政编码 100102 电话号码 800-810-0781 (客户咨询服务中心)

![](_page_42_Picture_0.jpeg)

厦门建松电器有限公司 制造 中国制造 中国福建省厦门市湖里大道 27 号

![](_page_43_Picture_2.jpeg)